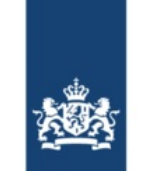

Rijkswaterstaat Ministerie van Infrastructuur en Waterstaat

**Datum**

# BICS-Welkomstbrief

Beste BICS-gebruiker,

In deze Welkomstbrief ontvangt u uw BICS-accountgegevens, die nodig zijn om gebruik te kunnen maken van BICS. Daarnaast bevat deze Welkomstbrief instructies voor het installeren en configureren van BICS op uw computer.

Het ontvangen van deze Welkomstbrief is een bevestiging dat uw BICS-account is aangemaakt en gereed is om in gebruik genomen te worden.

#### **1. Uw BICS-accountgegevens**

De onderstaande BICS-accountgegevens zijn vereist voor de configuratie van BICS. Houd deze gegevens binnen handbereik en bewaar ze zorgvuldig. Het kan zijn dat u deze gegevens op een later moment weer nodig hebt.

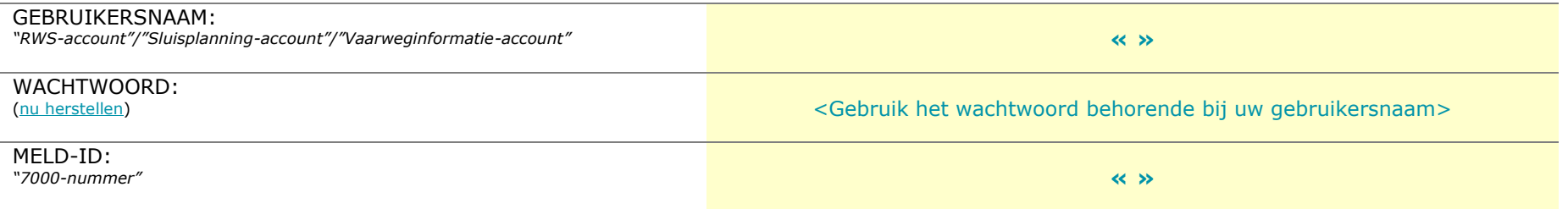

Controleer de onderstaande geregistreerde gegevens voordat u BICS gaat gebruiken. Als u een fout constateert, meld dit dan aan de [BICS-helpdesk.](https://www.bics.nl/nl/node/contact)

Scheepsnaam: « » Scheepsnummer: « » Scheepstype: « »

### **2. BICS installeren**

- 1. Download de nieuwste versie van BICS via [www.bics.nl/nl/node/v6.](http://www.bics.nl/nl/node/v6)
- 2. Open het gedownloade bestand om de installer te starten.
	- Let op: macOS (Apple) gebruikers dienen de installer te openen door de "control"/"cmd" knop ( $\frac{4}{3}$ ) ingedrukt te houden en vervolgens op "Open" te klikken.
	- o Let op: Als u BICS-versie 5.6.8 of hoger al op uw apparaat hebt geïnstalleerd, hoeft u deze niet te verwijderen om de nieuwste versie van BICS te kunnen installeren.
- 3. Volg de instructies in de installer en klik door totdat BICS begint met installeren.
	- o Het kan zijn dat de progressiebalk op enig moment blijft hangen. BICS is gedurende die periode bezig met installeren. Geef uw computer daarom enkele minuten om de installatie af te ronden.
- 4. Zodra u te zien krijgt dat de installatie is voltooid, kunt u verder gaan bij hoofdstuk 3.

## **3. BICS opstarten en configureren**

Nadat de installatie van BICS is voltooid, kunt u BICS opstarten met de snelkoppeling die op uw bureaublad is geplaatst. Als deze snelkoppeling ontbreekt, kunt u BICS ook opstarten door [http://localhost:80](http://localhost/) te openen in uw browser.

- 1. Wanneer BICS is geopend, kunt u inloggen met de standaard inloggegevens: Gebruikersnaam *bics2* en Wachtwoord *bics2*
- 2. U wordt vervolgens middels de "Wizard Eerste Gebruik" in 5 stappen begeleid bij het configureren van BICS op uw computer. Als u al een eerdere versie van BICS heeft geïnstalleerd op uw computer, dan worden de stappen 1 t/m 3 automatisch overgeslagen.
	- o Stap 1: In deze stap is BICS bezig met het downloaden van de nieuwste referentiegegevens. Deze stap voltooid zich automatisch.
	- o Stap 2: In deze stap kunt u kiezen om BICS in demo modus te installeren. Voor normaal gebruik van BICS kiest u hier voor "Nee".
	- o Stap 3: In deze stap kunt u kiezen om een back-up te importeren. Kies hier voor "Overslaan" als u geen back-up wilt gebruiken.
	- o Stap 4: In deze stap dient u uw BICS-accountgegevens in te vullen. Uw BICS-accountgegevens worden bovenaan deze brief vermeld. Voeg vervolgens ook een berichten afzender toe door op "Berichten afzender toevoegen" te klikken.
		- In het veld "Organisatie" vult u de naam in van de rechtspersoon van dit BICS-account.
		- In het veld "Identificatie" vult u een zelfgekozen 3-letterige code in, bijvoorbeeld uw initialen. Er wordt automatisch een voorstel getoond na het invullen van het Organisatie veld.
	- o Stap 5: In deze stap dient u de gegevens van minstens één schip in te vullen. Klik hiervoor op "+ Casco" en vul de gevraagde gegevens conform meetbrief in.
		- Let op: het opgeven van incorrecte scheepsinformatie kan een vlotte doorstroming van uw reis belemmeren.
- 3. Klik vervolgens op "Afronden" om de Wizard Eerste Gebruik af te ronden. Uw BICS is nu gereed voor gebruik.

Voor aanvullende BICS-gebruiksinformatie kunt u terecht op [www.bics.nl/nl/node/informatie.](http://www.bics.nl/nl/node/informatie) Heeft u tijdens of na de installatie van BICS nog vragen? Neem dan contact op met de [BICS-helpdesk.](https://www.bics.nl/nl/node/contact)

## **4. BICS-helpdesk**

Website: [www.bics.nl](https://www.bics.nl/) Telefoon: +31 (0) 88 - 20 22 600 E-mail: [helpdesk@bics.nl](mailto:helpdesk@bics.nl) Openingstijden: maandag t/m vrijdag van 9.00 uur tot 17.00 uur

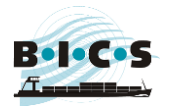